Software version: Asanti 3.0 Document version: August 4, 2017

This tutorial demonstrates how to print jobs to a Tauro printer.

Download the Asanti Sample Files via the Asanti Client (Help > Asanti Online > Download Sample Files).

# 1. Send a job to Tauro

- 1. Create a new Layout Job.
  - Select Printer: Jeti Tauro H 2500.
  - o Select a Media e.g. 500x500mm.
  - Select a quality.
  - Select Finishing Margins "iCut Corner Marks, between 10".
- 2. Import image e.g. "ASANTI Visual 390x250.pdf".
- 3. Place the image to the Sheet.

The image is positioned in the lower left corner of the Sheet.

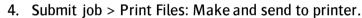

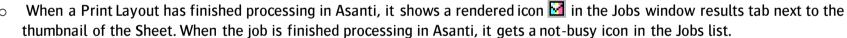

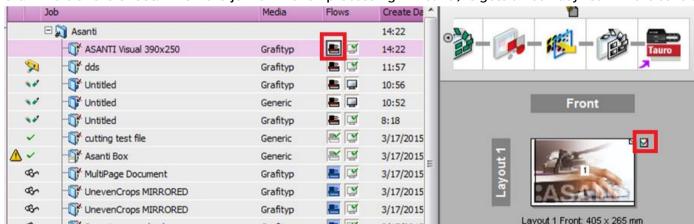

- o The job shows up in the Tauro GUI JobList "Ready" queue.
- 5. In the Tauro JobList, click on the Layout to see its thumbnail and settings.

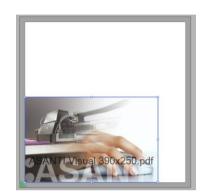

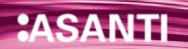

6. Tauro 3.x: Click Prepare Print and print the job.

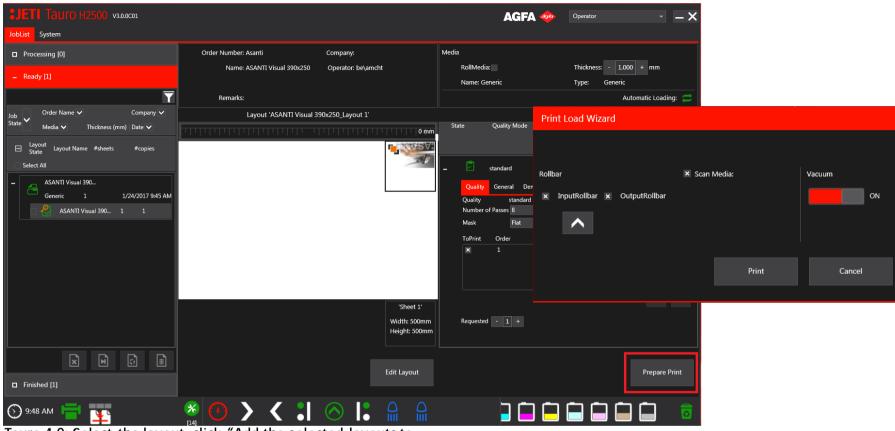

Tauro 4.0: Select the layout, click "Add the selected layouts to the queue and start printing".

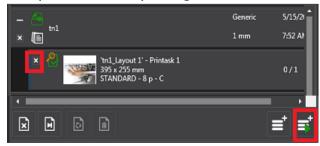

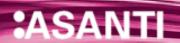

The Asanti Client shows an icon that the Tauro is busy printing the job.

- 7. After the job is printed, in the Tauro GUI Ready queue, enable the checkbox next to the Layout.
- 8. Click Finish.

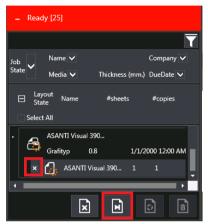

The job is moved to the Tauro GUI Finished Queue.

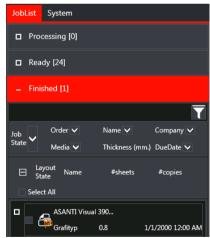

The Asanti job gets a finished state. The printer icon next to the Asanti job is gone.

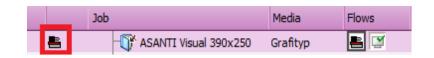

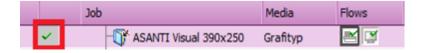

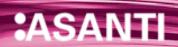

# 2. Edit an existing job in Asanti client

- 1. In Asanti client, double click a job that is already sent to the Tauro GUI.
- 2. Make a change e.g. rotate the image on the sheet.
- 3. Submit job > Print Files: Make and send to printer.
- 4. Wait until all processing is done in Asanti.
- 5. To update the thumbnail of the job in the Tauro GUI, click the job name (1) and click the layout name (2) again.

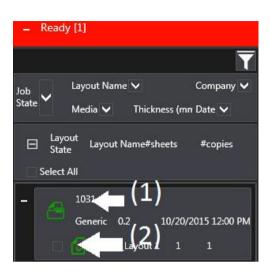

# 3. Edit a Layout Job from Tauro GUI

Select a Layout in Tauro GUI and click the "Edit Layout" button. This opens the Layout in Asanti client Layout Editor. The Asanti client should be running (Minimized) on the Tauro PC before you click this button.

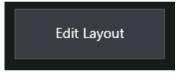

## 4. Media Thickness

# 1. Use default Media Thickness in a job

- 1. Create a new Layout Job.
- 2. Select Printer: Jeti Tauro H 2500.
- 3. (Re-)Select a Media in the Media drop down. This will fill in the default Thickness for this Media in the Thickness field.

When creating a new Layout Job from template, the Thickness will be set the same as it was when saving the ticket template. This value could be different from the default Media Thickness. To get the default Media thickness, reselect the Media in the Media drop-down.

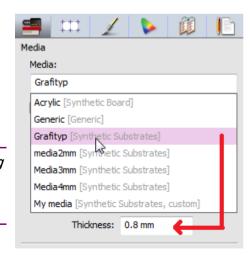

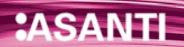

## 2. Setup default Media Thickness

- 1. Open System Overview>Jeti Tauro H 2500>Media Hub.
- 2. Select a Media that contains CPM's in the Media column.
- 3. To change default units, context click in the "Thickness" field, select the wanted units.
- 4. Enter the default Thickness for the current Media and press <ENTER>.
- 5. (Re-)Select the media in a job: the new default thickness is automatically set.

# 3. Override Thickness at Asanti job level

- 1. Create a new Layout Job.
- 2. Select Printer: Jeti Tauro H 2500.
- 3. Select a media, the default thickness is set.
- 4. Change the Thickness value.
- Import image "ASANTI Visual 390x250.pdf".
- Place the image to the Sheet.
- 7. Submit job > Print Files: Make and send to printer.
- In the Tauro JobList, click on the Layout.
- 9. The correct thickness is set.

# 4. Set Thickness in Tauro GUI

Thickness CAN be overwritten in Tauro GUI:

- 1. In a job in Tauro GUI, change the thickness value and click the key.
- 2. Click the button to save changes. When you change Thickness in Tauro GUI for a specific job, the thickness of this job will never be overwritten anymore by Asanti.

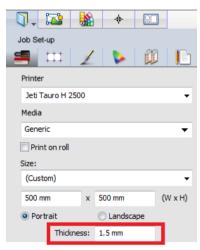

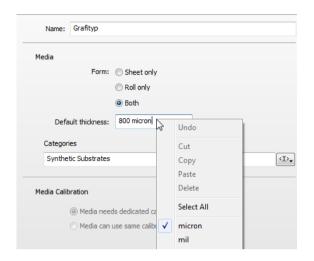

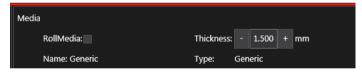

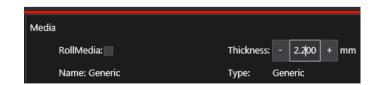

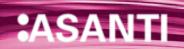

## 5. Printer Parameters

There are 2 types of Printer Parameters: Media Parameters and Print Mode Parameters.

### Media Parameters

The following Media Parameters can be set in Asanti or Tauro:

|   | Asanti setting          | Tauro setting                                                                                                    |
|---|-------------------------|----------------------------------------------------------------------------------------------------|
| 1 | Anti-static             | AntiStatic                                                                                                    |
| 2 | Input Roller Bar        | InputRollbar                                                                                                    |
| 3 | Output Roller Bar       | OutputRollbar                                                                                                    |
| 4 | Media Sensitive to heat | IsHeatSensitive (not visible in GUI)                                                                                               |
| 5 | Transport adjustment    | Transport Adjust                                                                                                    |
| 7 | Extra Head Gap          | Head Gap on Tauro = Asanti Extra Head Gap setting + Fixed minimum head gap (1mm) + 1.5mm if media feed support is enabled on Tauro |

Media Parameters can be set at the following levels:

- Tauro task processor configuration (Service Mode only)
- Media Hub>Media Category
- Media Hub>Media
- Asanti job Layout Editor

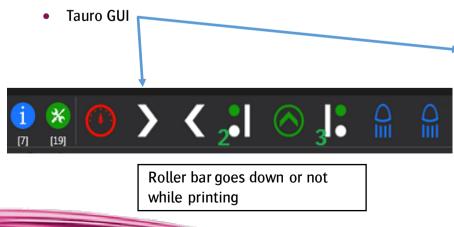

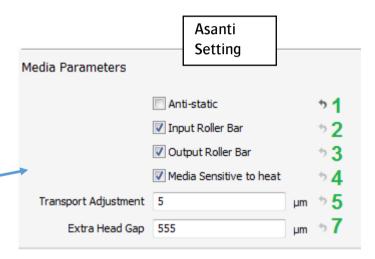

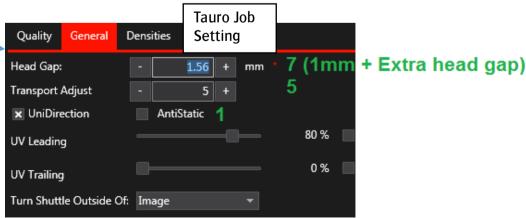

### Print Mode Parameters

The following Print Mode Parameters can be set in Asanti or Tauro:

|    | Asanti setting                                                                                                    | Tauro setting                         |
|----|----------------------------------------------------------------------------------------------------|---------------------------------------|
| 8  | Resolution                                                                                                    | Resolution (not visible in GUI)       |
| 9  | Number of passes                                                                                                  | Number of passes                      |
| 10 | Direction (uni/bi)                                                                                                | Unidirection                          |
| 11 | Screener                                                                                                    | Screener (not visible in GUI)         |
| 12 | Droplets per dot                                                                                                  | Droplets per dot (not visible in GUI) |
| 13 | UV Leading                                                                                                    | UV Leading                            |
| 14 | UV Trailing                                                                                                    | UV Trailing                           |
| 15 | Masking Mode (valid values are: Flat/Gradient. When job contains color + white/primer, only valid value is Flat.) | Mask                                  |
| 16 | Mask (Only for Masking mode Gradient, this value can be different from 0).                                        | Mask value                            |
| 17 | Print Density                                                                                                    | Densities                             |
| 18 | Turn Shuttle Outside of                                                                                           | Turn Shuttle Outside of               |

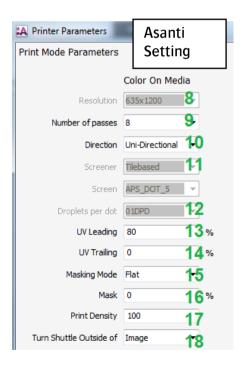

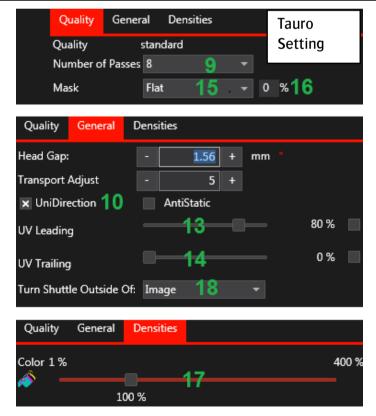

Print Mode Parameters can be set at the following levels:

- Calibrated Print Mode (CPM)
- Asanti job Layout Editor
- Tauro GUI

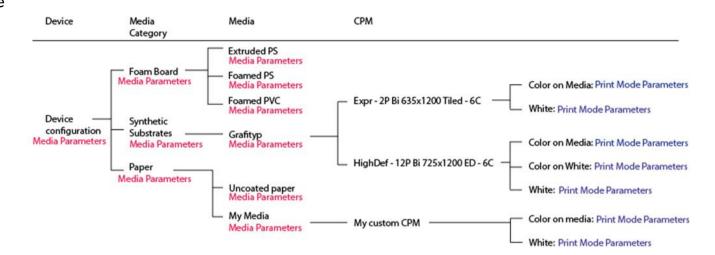

### 1. Printer Parameters at Job level

- 1. Create a new Layout Job.
- Select Printer: Jeti Tauro H 2500.
- 3. Select e.g. Generic Media
- 4. Open job Printer Parameters: Media Inspector > click button "Printer Parameters..."
- 5. Enter e.g. UV Leading 55% and click ok.
- 6. Open Printer Parameters again. UV Leading is still set to 55%.
- 7. Click cancel.
- 8. Re-select the Calibrated Printing Mode.
- Open Printer Parameters again. UV Leading is reset to e.g. 80%.
   Printer Parameters at job level are reset (to the values from CPM/Media) if:
  - Another CPM/Media is selected
  - You reselect the CPM/Media in the drop-down list
  - You enable/disable white checkbox in Media Inspector
- 10. Change UV leading again to 55% and click ok.
- 11. Import image e.g. "ASANTI Visual 390x250.pdf".

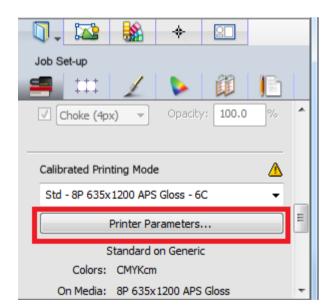

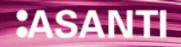

- 12. Place the image to the sheet.
- 13. Submit Job > Make and send to printer.
- 14. Select the job in Tauro GUI.
- 15. Click the General tab. UV Leading is set to 55.

# Print Mode settings

If White/Varnish/Primer is enabled in the job, the Printer Parameters window allows you to enter different Print Mode Parameters for each combination.

- 1. Create a new Layout Job.
- 2. Select Printer: Jeti Tauro H 2500.
- 3. Check White.

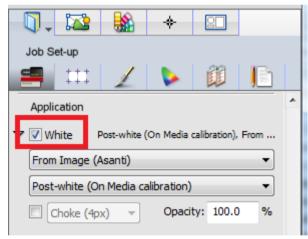

- 4. Select a CPM that supports printing white
- 5. Open Printer Parameters. Different Print Mode Parameters can be set for Color and for white.
- 6. Close Printer Parameters.
- 7. Submit job > Delete job.

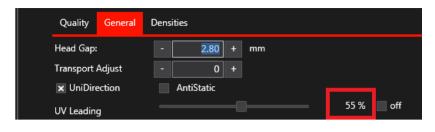

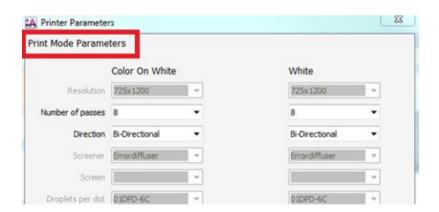

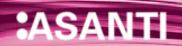

### Media Parameters

- 1. Create a new Layout Job.
- Select Printer: Jeti Tauro H 2500.
- 3. Open Printer Parameters. The bottom part of the Printer Parameters represents the Media Parameters. When a gray arrow icon is shown next to a parameter, the parameter is set the same as in the Media Printer Parameters.
- 4. Change e.g. Extra Head Gap to 400 and press ENTER. A black arrow icon is shown next to this parameter, the parameter is set differently from the Printer Parameters of the selected media.
- 5. Click the black arrow, the parameter is reset to the same value as in the Media Printer Parameters.
- 6. Click ok to close the Printer Parameters.
- 7. Submit job > Delete job.

The following overview shows an example of where the Media Parameters in a job are taken from:

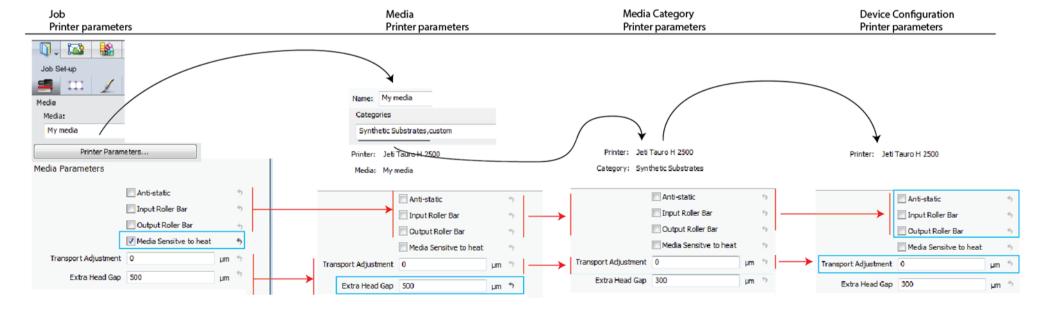

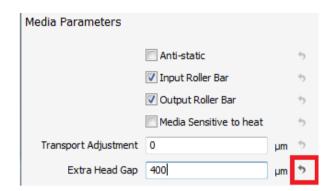

### 2. Media Parameters on Media level

- 1. Open System Overview>Jeti Tauro H 2500>Media Hub
- 2. Select Media e.g. Generic.
- 3. On the right side of the Media Hub, in the Printer Parameters section, click the button "Adjust..."
  - When a gray arrow icon is shown, the parameter is set the same as in the Media Category Printer Parameters.
  - When a Media has 2 Media categories filled in, the Media Parameters from the first Media Category are referred to.

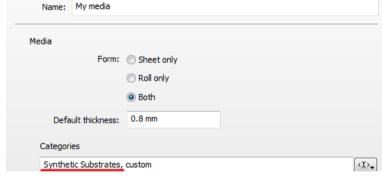

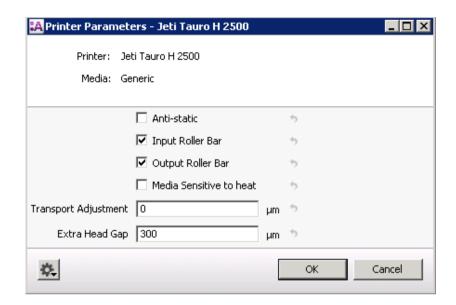

If Media Category field is empty and parameter has a gray arrow: take values from device configuration settings.

- o When a black arrow icon is shown, the parameter is set differently from the Media Category Printer Parameters.
- When you click the black arrow, the parameter is reset to the same value as in the Media Category Printer Parameters.
- The following parameters can be changed on Media level: See above screenshot.
- 4. Click ok to close the Media Printer Parameters.

### 3. Media Parameters on Media Category level

- 1. System Overview>Jeti Tauro H 2500>Media Hub.
- 2. Select Media Category e.g. Generic.
- 3. On the right side of the Media Hub, in the Printer Parameters section, click the button "Adjust..."
  - O When a gray arrow icon is shown, the parameter is set the same as in the device Printer Parameters.
  - When a black arrow icon is shown, the parameter is set differently from the device Printer Parameters.
  - When you click the black arrow, the parameter is set the same as in the device category Printer Parameters.
  - The following parameters can be changed on Media Category level: See screenshot.
- 4. Click ok to close the Media Category Printer Parameters.

### 4. Media Parameters on device level

- 1. System Overview>Jeti Tauro H 2500>Configuration settings. (only available in Service Mode)
- 2. Gog wheel>Printer Parameters
  - O When a gray arrow icon is shown, the parameter is set the same as the system defaults.
  - When a black arrow icon is shown, the parameter is set differently from the system defaults.
  - When you click the black arrow, the parameter is set the same as the system defaults.
  - o Cogwheel in Printer Parameters window>Restore defaults restores the factory defaults of all Printer Parameters in for the Tauro Task Processor.
- 3. Click ok to close the Device Printer Parameters.

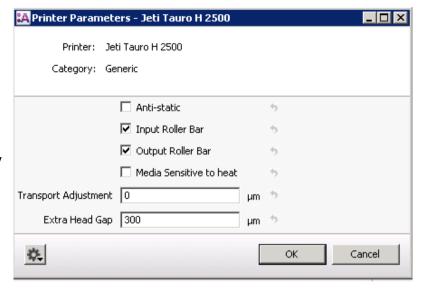

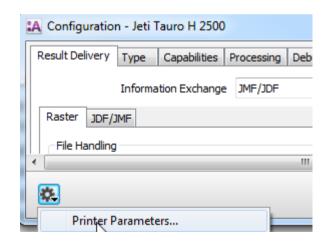

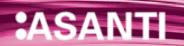

### 5. Print Mode Parameters on CPM level

In Asanti 2.0, a Calibrated Print Mode (CPM) resource contains links to Print Modes. When a CPM gets selected in a job, a lookup is done to the Print Mode selected in the CPM. If a Print Mode is adjusted, all Calibrated Print Modes that have this Print Mode selected will use the new adjusted settings.

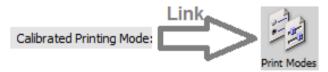

In Asanti 3.0, when creating a new Calibrated Print Mode, the settings from Print Modes are imported in the Calibrated Print Mode. Once the CPM is created there is no link anymore to a Print Mode in the Print Modes Resource. If a Print Mode resource is adjusted, no Calibrated Print Modes will be affected.

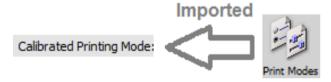

View/Change print Mode Settings existing CPM

An Asanti Administrator can change the Print Mode settings of a CPM.

- 1. System Overview>Jeti Tauro H 2500>Media Hub.
- 2. If you are using a generic CPM, the CPM must be duplicated first to another media. To duplicate a Generic CPM,
  - o Drag the CPM to the media.
  - Choose Copy as available

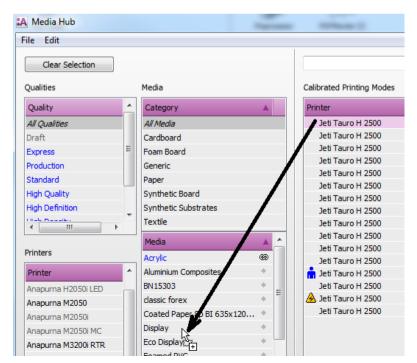

- Select the Calibrated Print Mode.
- 4. Click the cogwheel next to the Print Mode (Color on media part).
- 5. Select edit print mode...
- 6. Click the icon to change Print Mode parameters.
- 7. Change the Print Mode Parameters
- 8. Click 2x ok to save the settings.
- 9. The new Print Mode Parameters are only set for the current CPM for the current print mode (e.g. for color on media). After making the changes, the color mode e.g. color on Media is displayed in red. The CPM in the Media hub shows a warning icon.

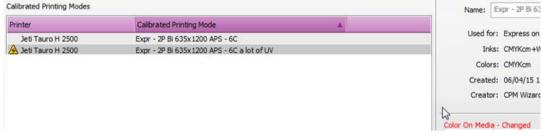

Calibrated Printing Mode

Name: Expr - 2P Bi 635x1200 APS - 6C

Used for: Express on Jeti Tauro H 2500 on Display

Inks: CMYKcm+PW (UV - Jeti Anuvia HDC + White

Colors: CMYKcm

Created: 06/04/15 11:48:49

Creator: CPM Wizard (from scratch)

Comments:

Refurbished by awuha from Expr - 2P Bi 635x1200 TB - 6C

for IPT1 on 06/04/15 10:06:41 \* Refurbished by awuha

from Expr - 2P Bi 635x1200 TB - 6Cx for IPT1 on 06/04/15

Color On Media

Print mode: 2P Bi Calibrated: 06/04/15 11:48:49

The CPM in the job shows also a warning but the CPM can be used.

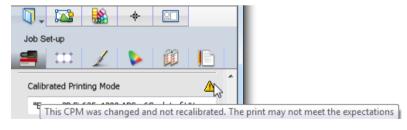

When creating a new Layout Job from template, the Printer Parameter settings will be the same as set when saving the template. To use the new print mode parameters you must (re-)select your CPM in your job.

10. To get rid of the warning you can recalibrate or ignore the warning: in the Media Hub, click the cog wheel at top-right of the Calibrated Printing Mode panel. Click "Accept changes".

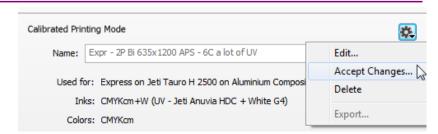

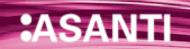

# Choose Print Mode settings when create a new CPM

- 1. Create a new CPM.
- 2. Select the required Print Modes.
- 3. Click the sicon next to the print mode to view/Change the printer parameter settings.

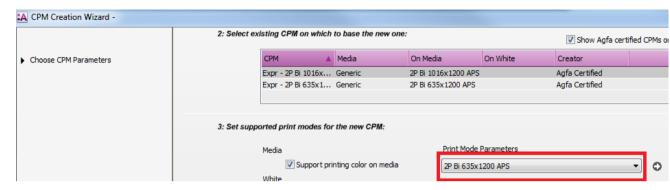

# Import Print mode settings from different Print Mode resource

- 1. Open Media Hub
- 2. Click the late to allow making changes.
- 3. Select a Calibrated Printing Mode (not a CPM for Generic Media).
- 4. Click the cog wheel next to the print mode. Click "Edit Print Mode", the used "Print Mode" resource is shown. You can switch to another Print Mode.
- 5. Click OK.

### Edit Print Mode resource settings

- 1. Open System Overview>Jeti Tauro H 2500>Print Modes resource.
- 2. Duplicate a Print Mode.
- 3. Edit the copy
- 4. Enter a decent name, change the settings
- 5. Click OK
- 6. In the Edit Print Mode window or when creating a new CPM, select the new Print Mode.

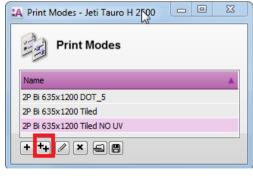

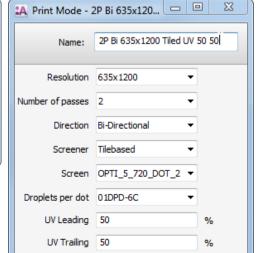

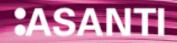

### 6. Different Print Mode for color and for white/Primer

 When Print Mode settings: Number of passes, Direction, UV Leading, UV Trailing, Turn shuttle outside off is set equal for color and for white/Primer, 1 print run is created in Tauro GUI with color and with white. Color and white can be printed in this case in 1 print run.

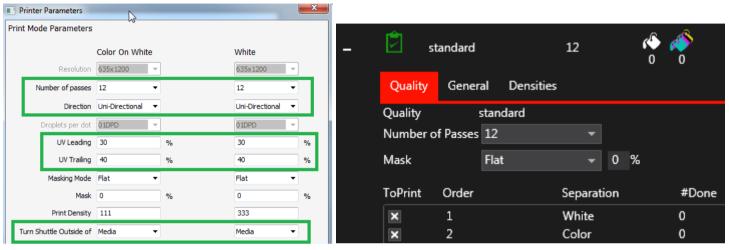

When printing color + white, masking mode must be set to Flat and Mask must be set to 0.

• When one of the Print Mode settings: Number of passes, Direction, UV Leading, UV Trailing, Turn shuttle outside off is set different for color and for white/Primer, 2 print runs are created in Tauro GUI. One for color and one for white. Color and white cannot be printed in this case in 1 print run.

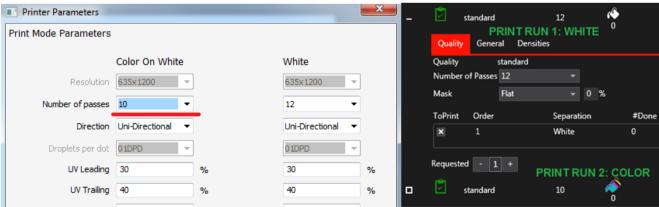

### 7. Printer Parameters in the Tauro GUI (job by job)

When change a value in Tauro GUI job, this single printer parameter setting will never be overwritten anymore for this job by Asanti.

- 1. Create a new Lavout Job.
- 2. Select Printer: Jeti Tauro H 2500.
- 3. Click Media Inspector>Printer Parameters.
- 4. Set UV Leading to 90%, UV Trailing to 90% and click OK.
- Import image e.g. ASANTI Visual 390x250.pdf
- 6. Place image to the Sheet.
- 7. Submit>Make and send to printer.
- 8. The Tauro job shows UV Leading = 90%, UV Trailing = 90%.

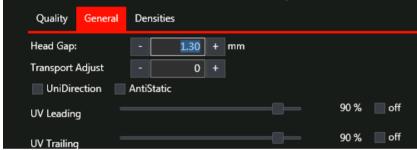

- 9. In Tauro GUI change UV Leading to 80%. A "\*" is shown in Tauro GUI next to the UV Leading setting. This indicates the setting is edited on the Tauro GUI.
- 10. Click the button to save the changes.
- 11. In Asanti edit the Layout Job.
- 12. Click Media Inspector>Printer Parameters.
- 13. Set UV Leading to 70%, UV Trailing to 70% and click OK.
- 14. Submit>Make and send to printer.
- 15. The Tauro job shows UV Leading = 80%, UV Trailing = 70%. UV Leading is not overwritten by Asanti because it was manually changed in the Tauro GUI.

# 8. Change Printer Parameters doesn't influence submitted jobs

- 1. Create a new Layout Job.
- 2. Select Printer: leti Tauro H 2500.
- 3. Note down the selected Media (e.g. Grafityp).
- 4. Open the Printer Parameters of the job.
- 5. Note down the state of Print Mode parameter: Anti-static. (selected/deselected).
- 6. Click cancel to close the Printer Parameters.
- 7. Submit job>Make and send to printer.
- 8. Open the Media Hub
- 9. Select the used Media e.g. Grafityp.
- 10. Click "Adjust" to adjust the Printer Parameters.
- 11. Change the state of "Anti-static" (to e.g. Selected). Click OK.
- 12. Edit your Layout Job again.
- 13. Open the Printer Parameters. The Anti-static value is not changed after you have submit the job. The dark arrow next to the setting indicates the value is set differently from the Printer Parameters at Media level.
- 14. Click cancel.
- 15. Re-select the Media from the Media drop down list.
- 16. Open the Printer Parameters, the value is now set the same as in the Printer Parameters at Media level.
- 17. Click cancel.
- 18. Submit job>Make and send to printer.
- 19. Open the Media Hub and set the Media Printer Parameter "Antistatic" back to the original state.

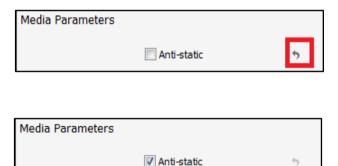

When (re-)select a Media or (re-)select a CPM in a job, the Printer Parameters in the job are looked up from the CPM and from the Media.

# 6. Save Printer Parameters in a job template

- 1. Create a new Layout Job.
- 2. Select Printer: Jeti Tauro H 2500.
- 3. Select Media Generic
- 4. Select a Calibrated Print Mode (CPM)
- 5. Open the Printer Parameters. Print Mode and Media parameters are used from the selected Media and CPM.
- 6. Set e.g. UV Leading to 54% and click ok.
- 7. File>Save as template.
- 8. Create a new category e.g. Tauro.
- 9. Enter the name "UV Leading 54".
- 10. Click Save.
- 11. Open the Printer Parameters
- 12. Set e.g. UV Leading to 58% and click ok.
- 13. File>Save as template.
- 14. Select Category Tauro.
- 15. Enter the name "UV Leading 58".
- 16. Click Save.
- 17. Submit>Delete job.
- 18. File>New From templates.
- 19. Open "UV Leading 54".
- 20. Open the Printer Parameters. UV Leading is set to 54%. Click cancel.
- 21. Submit>Delete job.
- 22. File>New From templates.
- 23. Open "UV Leading 58".
- 24. Open the Printer Parameters. UV Leading is set to 58% Click cancel.
- 25. Submit>Delete job

Printer Parameters are not saved in the Job Set-up pre-sets.

# 7. Re-use CPM's for different Media

### 1. Create new Media with different Thickness

When you want multiple Media with the same CPM's but with different default Thickness do the following:

- 1. Open Media Hub resource
- 2. File>New Media
- 3. Enter a name for the new Media
- 4. Enter the Thickness
- 5. Choose Media Calibration can use same Calibrated Printing Modes as...
- 6. Choose the Media where you want to use the CPM's from

### 2. Create new Media with different Printer Parameters

When you want multiple Media with the same CPM's but with different Printer Parameters do the following:

- 1. Open Media Hub resource
- 2. File>New Media
- 3. Enter a name for the new Media
- 4. Enter the Thickness
- 5. Choose "Media can use same Calibrated Printing Modes as...".
- 6. Choose the Media where you want to use the CPM's from.
- 7. Choose "Media needs dedicated Calibrated Printing Modes".
- 8. Choose Copy.
- 9. Now this Media has dedicated CPM's, Adjust the Printer Parameters for each CPM.

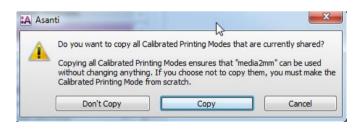

# 8. Align a Sheet on the printer Layout

By default each Sheet is aligned at 0.0mm on the print bed (= printer Layout). If this behavior must be changed for a job, you must go to the Printer Layouts window.

Change the coordinates of a Sheet on the print bed

- 1. Create a new Layout Job.
- 2. Select Printer: Jeti Tauro H 2500.
- 3. Set Sheet size e.g. 500x500mm.
- 4. Layout sheets Inspector>Horizontally> choose "Single Sheet per Printer Layout".
- 5. Import image e.g. ASANTI Visual 390x250.pdf and place the image to the sheet.
- 6. Switch to the Print Layouts view.
- 7. Select the Sheet on the Print Layout. It is located at 0.0 mm
- 8. In the x field, enter a new value (e.g. 200mm), click tab. The Sheet gets shifted to x: 200mm.

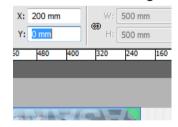

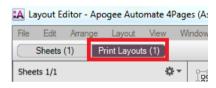

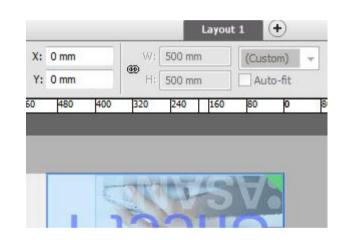

For Tauro, the y coordinate of the sheet in the Print layouts view must be 0 mm. For Tauro it is only allowed to move the sheet on the print layout in the x direction.

9. Submit job, make and send to printer. The Tauro GUI job also indicates the Sheet is positioned at 200mm.

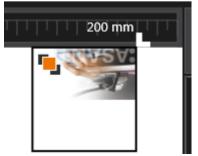

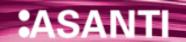

# 9. Roll Printing

Tauro 3.0 requires for roll media that Asanti delivers the layouts centered.

- 1. Create a new Layout Job.
- 2. Select Printer: Jeti Tauro H 2500.
- 3. Enable Print on roll.
- 4. Size e.g. 1000mm.
- 5. Go to the "Layout Sheets" inspector.
- 6. Enable Keep sheets centered. This will center the Roll on the Tauro.
- 7. File>Save as template.
- 8. Create a new category with name e.g. Tauro.
- 9. Save the ticket template with name e.g. Tauro Roll 1000mm.
- 10. Import an image e.g. ASANTI Visual 390x250.pdf.
- 11. Drag the image on the sheet. If you want the image to be centered on the sheet, press c while dragging the sheet.
- 12. Submit Job>Make and send to printer.
- 13. Open the Tauro GUI. If in Tauro 3.0 GUI this roll media is not loaded, this new job will not be visible in Tauro GUI. To be able to load/unload media, the Tauro must be initialized. If it is not

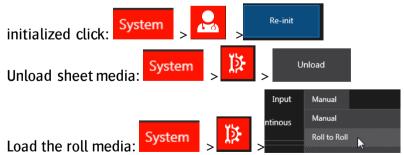

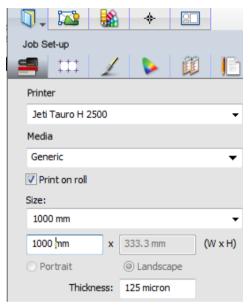

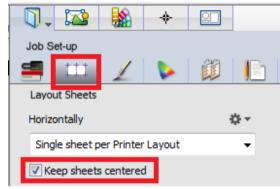

14. Select the media and thickness, enter the width 1000 and the length of the roll

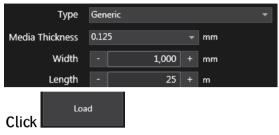

- 15. Select the job in Tauro job list. The roll is centered on the Tauro.
- 16. To print the job, enable Inext to the Tauro job.
- 17. Click the button (bottom of Tauro jobs list), this adds the job to the Print Queue.

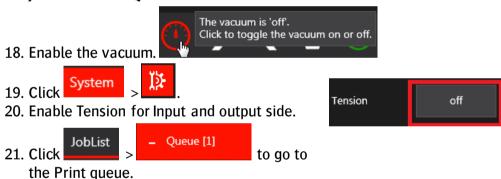

- 22. Click to start the queue.
- 23. To create another job for roll media in Asanti client, choose file>New from templates, open the ticket template you previously saved. Place an image to the sheet, submit>Make and send to printer.

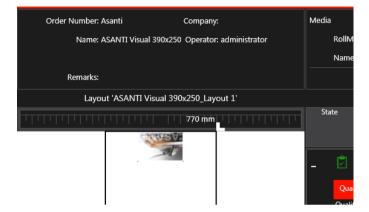

#### **Combine Layers in 1 Print task 10**.

When White/Primer is not enabled in the Asanti Job Set-up inspector, a job is created in Tauro with only a print task for color.

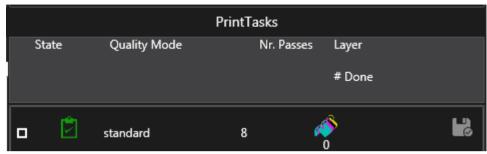

When White/Primer is enabled in the Asanti Job Set-up inspector, a job is created in Tauro with 1 Print task that includes multiple layers: e.g. color + white. If multiple layers are included in 1 Print task, they will be printed concurrent.

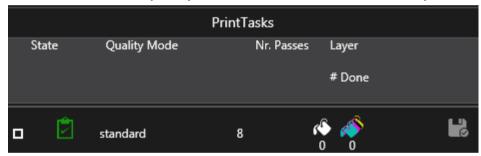

Some possible combinations of layers in 1 Print task:

| Asanti Layers               | Layers included in 1 Print task on Tauro | Application                              |
|-----------------------------|------------------------------------------|------------------------------------------|
| Color only                  |                                          |                                          |
| Color + Primer              | <b>№ №</b>                               | Color is printed on top of primer        |
| Color + Pre-white           | <b>№ №</b>                               | Color is printed on top of white         |
| Color + Primer + Pre-white  | ♠ ♠ ♠                                    | Order of layers = Primer + White + Color |
| Color + Post-White          | <b>№</b>                                 | White is printed on top of color         |
| Color + Primer + Post-White | <b>№ №</b>                               | Order of layers = Primer + Color + White |

| Color + Sandwich White (On media calibration)  Sandwich-white (On Media calibration) |       | Day/night application: Printed on the Back of transparent<br>media, image to be viewed through the media. The image<br>is mirrored in Asanti. | Layers: Media Color white Color |
|--------------------------------------------------------------------------------------|-------|----------------------------------------------------------------------------------------------------|---------------------------------|
| Color + Primer + Sandwich White (Calibration on media)                               | A A A | Order of layers = Primer + Color1 + White + Color1                                                                                            |                                 |
| Color + Sandwich White (On white Calibration)  Sandwich-white (On White calibration) |       | Day/night application: Printed on the Front of transparent media. The image is not mirrored in Asanti.                                        | ASANTI COLOR Media              |
| Color + Primer + Sandwich White (Calibration on white)                               | 🧳 🧳 🧳 | Order of layers = Primer + Color1 + White + Color1                                                                                            | ·                               |

More info about sandwich printing refer to tutorial on Asanti Network: Creating Sandwich White jobs for Jeti Tauro.

Other combinations of layers in 1 print task (e.g. C1 – Pre-White – C2) are possible if you create more than 1 job in Asanti. If you want these jobs to be recombined in Tauro, these jobs must have a naming convention: my job name#LayerName; The text before the # sign must be the same for all Asanti jobs that must be recombined in 1 Print Task on Tauro. The text after the # can be different and is only used in the Asanti job name to differentiate the jobs. The job name must end on a ";". The first submitted job will represent the first layer(s). The to-be-merged jobs need to use identical:

- Sheet size and position
- Image size and position
- CPM's
- **Printer Parameters**

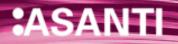

Example: Sandwich job with mirrored image on the back

The image is viewed from both sides and will be printed on the back side of the transparent media.

Job Name:

test job#C;

- 1. Create a new layout job.
- 2. Select printer Tauro.
- 3. Select a CPM which is also calibrated for color on white e.g. Std - 8P Bi 635x1200 APS - 6C.
- 4. Turn off White.
- 5. Set sheet size e.g. 600x600mm.
- 6. Place an image on the Sheet e.g. ASANTI Visual 390x250.pdf.
- 7. Submit iob.
- 8. Enter the jobname test job#C;

9. Click Submit. The job on Tauro is locked because a second part is expected.

- 10. Duplicate the Asanti job.
- 11. Mirror the image horizontally on the sheet.
- 12. Enable White>Fill entire image, Pre-White.

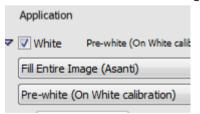

- 13. Submit job.
- 14. Enter the jobname test job#PreW;
- 15. Submit job.

Asanti shows 2 jobs Tauro GUI contains 1 job with 3 layers.

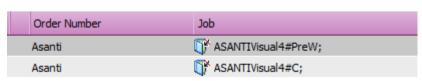

Job Name:

test job#PreW

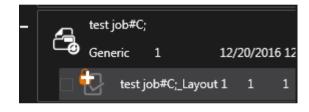

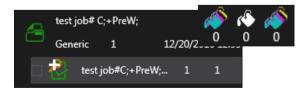

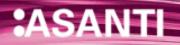

#### **Sheet DOS** 11.

- By default Sheet DOS is enabled for Asanti jobs towards a Tauro task processor.
- Sheet DQS means Asanti will render for each Sheet only the image block. The image block is the area on the Sheet where you have images and marks.
- Asanti will send a JDF to Tauro indicating the position of the image block on the Sheet.
- When Sheet DQS is enabled for a job, an orange icon is shown with the text "DQS" at the right-bottom of the Layout Editor.

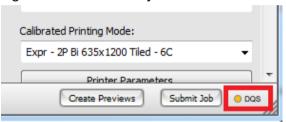

Sheet Image block

When a Sheet is placed more than once on the Layout, its image block will only be rendered 1x. Asanti Tauro

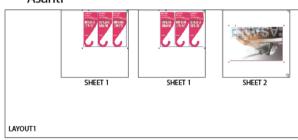

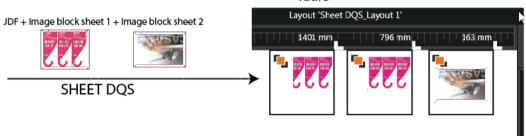

Sheet DQS can be disabled in the Layout Editor by clicking on the orange DQS icon. The icon will change in DOS disabled state. Turn off DOS is only needed in case of issues with Sheet DOS.

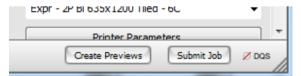

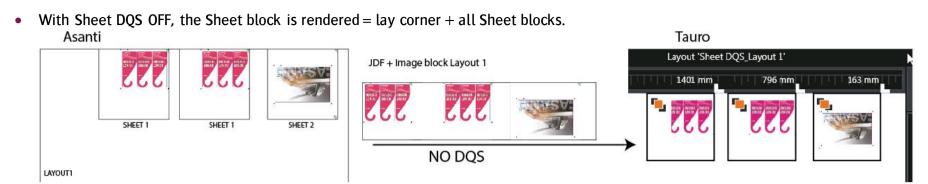

Image DQS (render images and marks separately) is not possible to Tauro.

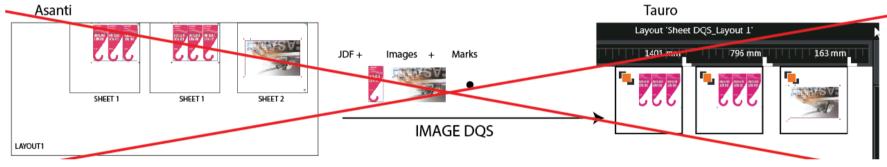

# **Multiple Raster Link Task Processors**

If Asanti has multiple PDFRenders and raster links installed, all PDFRenders and raster link Task Processors will be used when printing multiple jobs/jobs with multiple sheets. Multiple raster links can send data to the Tauro at the same time.

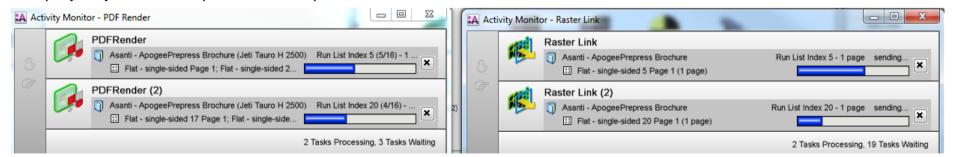

#### **13**. **Job updates**

When Asanti sends an update for an existing job, re-rendering or just re-sending JDF is needed.

When only a JDF needs to be sent to Tauro, only the Raster Compose component becomes green.

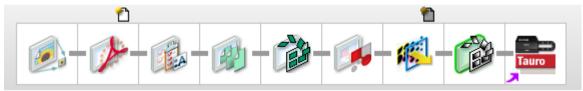

The following table shows an overview:

| Change in Asanti Layout Editor                                              | DQS ON                               | DQS OFF                |
|-----------------------------------------------------------------------------|--------------------------------------|------------------------|
| Change job name, order number, remarks, customer info, Milestone (Due Date) | Only a new JDF is sent               | Only a new JDF is sent |
| Changes in Inspectors: Preflight/ColorManagement                            | Re-render job                        | Re-render job          |
| Change Media                                                                | Re-render job                        | Re-render job          |
| Change Media size                                                           | Only a new JDF is sent               | Only a new JDF is sent |
| Change Thickness                                                            | Only a new JDF is sent               | Only a new JDF is sent |
| Change CPM                                                                  | Re-render job                        | Re-render job          |
| Change Printer Parameters                                                   | Only a new JDF is sent               | Only a new JDF is sent |
| Move Sheet on Layout                                                        | Only a new JDF is sent               | Re-render Layout       |
| Move image block on the Sheet                                               | Only a new JDF is sent               | Re-render Layout       |
| Move separate images on the Sheet                                           | Image block current Sheet re-renders | Re-render Layout       |
| Add image to the Sheet                                                      | Image block current Sheet re-renders | Re-render Layout       |
| Add a new Sheet placed on a new Layout                                      | Image block new Sheet renders        | Re-render Layout       |
| Add a new Sheet to an existing Layout                                       | Image block new Sheet renders        | Re-render Layout       |
| Add/remove marks on a Sheet/image                                           | Image block current Sheet re-renders | Re-render Layout       |
| Change Layout copy count                                                    | Only a new JDF is sent               | Only a new JDF is sent |

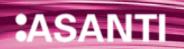

#### **Job Deletion** 14

The info below describes which data is deleted on disk when deleting on Tauro or in Asanti.

# 1. Deleting jobs only in Asanti client (Tauro 4)

- When deleting a job in Asanti, the job is automatically removed from the Tauro.
- When free disk space < 60GB on Tauro (disk that holds the X2 Resources folder), Tauro will automatically remove PEC files from jobs in the Finished queue until disk has again 60 GB free. For jobs in the Tauro Ready queue, PEC files are not deleted.
- When restore a job from the finished gueue to the ready gueue in Tauro, Asanti will automatically re-send the PEC files to Tauro if these files are missing in the Tauro job.

| Action                                      | jobs in Tauro ready queue | jobs in Tauro Finished queue              |
|---------------------------------------------|---------------------------|-------------------------------------------|
| Job can be printed.                         | V                         | X (First need to move job to Ready queue) |
| PEC files are deleted when free disk < 60GB | X                         | V                                         |
| PEC files are deleted when free disk > 60GB | X                         | X                                         |
| Delete Asanti job<br>removes Tauro job      | V                         | V                                         |

It is best to move printed Tauro jobs to the finished queue as much as possible. This insures that the Tauro disk always has > 60GB free disk space.

- 1. Create a new layout job.
- 2. Select printer Tauro.
- 3. Place an image on the Sheet e.g. ASANTI Visual 390x250.pdf.
- 4. Submit job>Make and send to printer.
- 5. On Tauro PC, Folders with files are written to
  - o \x2resources\Images\xxx\
    - Pec file (high resolution data)
    - Thumbnail
    - Xml files
  - \x2resources\Jobs\xxx\
    - XML files

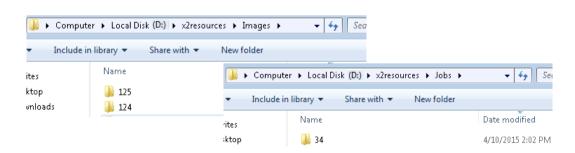

When the job is in the Tauro Ready list, the job can be printed. As long as the job is in the Ready queue, the PEC files are never deleted.

6. When the job is printed, it is best to move the job to the Finished Queue. Select the checkbox next to the job in Tauro GUI (1) and click Finish (2). The job is moved to the Finished Queue. The PEC file inside the X2Resources folder is not deleted. When you would process a lot more jobs, it is possible that the PEC file of this finished job is deleted automatically to free up disk space.

7. When a re-print is needed, the job first needs to be brought back to the Tauro Ready queue. Select the checkbox next to the job in Tauro GUI Finished queue (3) and click Restore (4). The job is moved to the Ready Queue.

If the PEC file is missing because Tauro automatically removed it, Asanti will automatically resend the PEC file to Tauro (Asanti job shows activity in Raster Link task processor).

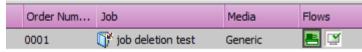

- 8. When the re-print is done, manually move the job back to the Finished Oueue.
- Asanti client> Delete Asanti job. The Tauro job is automatically removed. Data from X2Resources folder is automatically removed.

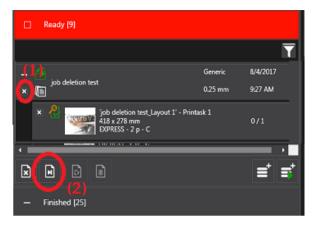

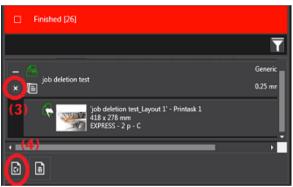

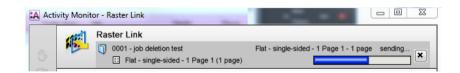

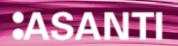

# 2. Deleting a job first in Tauro GUI (Tauro 3.x)

In Tauro 4.0, it is not needed to delete the job manually in the Tauro GUI. The Tauro 4.0 job is automatically deleted when delete the Asanti job (See previous page). Also when free disk < 60 GB, the PEC files are automatically deleted in Tauro 4.0 for jobs in the Tauro finished queue.

- 1. Create a new layout job.
- 2. Select printer Tauro.
- 3. Place an image on the Sheet e.g. ASANTI Visual 390x250.pdf.
- 4. Submit job>Make and send to printer.
- 5. On Tauro PC, Folders with files are written to
  - o \x2resources\Images\124\
    - Pec file (high resolution data)
    - Thumbnail
    - Xml files
  - o \x2resources\Jobs\34\
    - XML files
- 6. Tauro GUI: Select the Layout.
- 7. Print the job, wait until the job is printed.
- 8. Select the checkbox next to the Layout in Tauro GUI and click Finish. The job is moved to the Finished Queue.
- 9. Click the Finished Queue header to open the Finished Queue
- 10. Select the checkbox next to the Layout in the Finished Queue and click Delete. Data from \x2resources\Images\124\ is automatically removed (This might take a few seconds).
- 11. Asanti client: Select the Asanti job. Delete job.

  Data from \x2resources \Jobs \34 \ is automatically removed

  (This might take a few seconds).

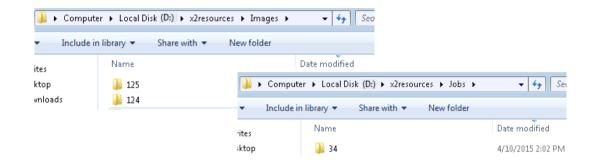

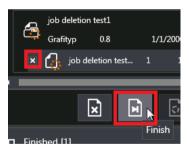

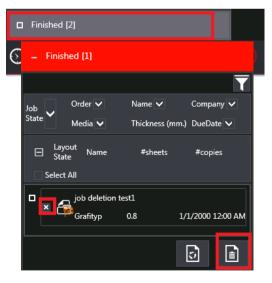

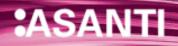

## 3. Deleting a job first in Asanti client (Tauro 3.x)

(For Tauro 4.0 see: Deleting jobs only in Asanti client (Tauro 4) on page 30.)

- 1. Create a new layout job.
- 2. Select printer Tauro.
- 3. Place an image on the Sheet e.g. ASANTI Visual 390x250.pdf.
- 4. Submit job>Make and send to printer.
- 5. On Tauro PC, Folders with files are written.
- 6. Asanti client> Delete Asanti job. If the job is not finished yet, Tauro job automatically moves to the Finished gueue. Data on Tauro disk is not removed.
- 7. Manually delete Tauro job in the Finished gueue.
  - Data from \x2resources\Images\124\ is removed (This might take a few seconds).
  - Data from \x2resources\Jobs\34\ is removed (This might take a few seconds).

#### **Reject results 15**.

## 1. Reject Tauro Lavout

- 1. Create a new layout job.
- 2. Select printer Tauro.
- 3. Import file "text boards 4 pages.pdf".
- 4. Enter Sheet size 800x800mm.
- 5. Select al images and drag them to the Sheet so you get 2 Sheets.
- 6. Submit job > Make and send to printer.
- 7. Tauro GUI: Select the checkbox next to Layout 2.
- 8. Click the Reject button. The Layout gets a rejected icon.
- 9. The job in Asanti gets an error state. Click on the error in the Asanti job list. The Problem Report shows that Layout 2 is rejected.
- 10. Tauro GUI: Deselect the checkbox next to Layout 2.

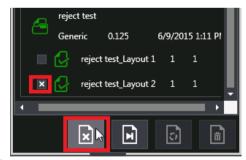

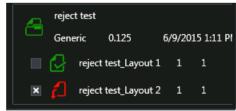

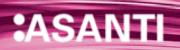

- 11. Tauro GUI: Select the checkbox next to Layout 1.
- 12. Click the Reject button.
- 13. The complete job is now rejected. The job is automatically moved to the Finished Queue.
- 14. The Asanti Problem Report shows that Layout 1 and 2 are rejected.
  - Within the Problem Report you can get rid of the messages by clicking "Acknowledge".
- 15. Edit the Asanti job. On Sheet 1 move the image a little bit on the Sheet.
- 16. Submit>Make and send to printer In Tauro GUI, the job is automatically moved to the "Ready" queue. Layout 1 doesn't show a rejected state anymore.

### 2. Reject Asanti Layout

- 1. Create a new layout job.
- 2. Select printer Tauro.
- 3. Import file "text boards 4 pages.pdf".
- 4. Enter Sheet size 800x800mm.
- 5. Select al images and drag them to the Sheet so you get 2 Sheets.
- 6. Submit job > Make and send to printer.
- 7. Select the job in the Asanti client.
- 8. In the results tab context click the name of the Layout > Reject Flat.
- 9. Enter a comment and click "Reject".
- 10. A reject icon is shown next to the Layout in the Asanti job results tab.

The Tauro job doesn't show the rejected state.

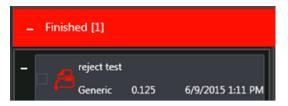

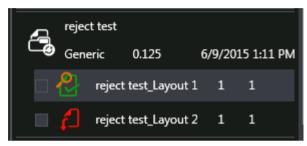

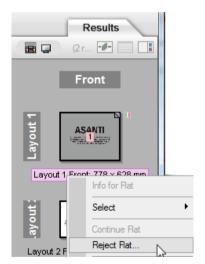

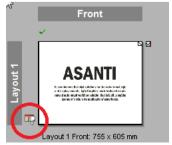

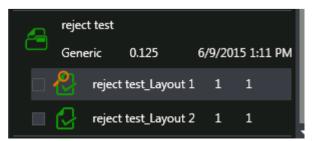

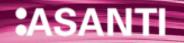

#### **Job locking states 16**.

- When the job is being edited in Asanti, the job in Tauro shows a locked state. This doesn't prevent the user from printing the job.
- When the job is selected (Tauro 4.0)/being printed (Tauro 3.x/4.0) in Tauro GUI, the job in Asanti shows a printer icon. When editing the Asanti job, a message is given that the job is being printed. The user can ignore this message and edit the Asanti job.

# 1. Print Tauro job

- 1. Create a new layout job.
- 2. Select printer Tauro.
- 3. Place an image on the Sheet e.g. ASANTI Visual 390x250.pdf.
- 4. Set sheet size e.g. 500 x 500 mm
- 5. Submit iob>Make and send to printer.
- 6. In Tauro GUI, the Layout gets a green icon (1), this means it is available to be printed.
- 7. Tauro GUI: click on the Layout to see its details. With Tauro 4.0, the Asanti job shows a printer icon (2) when the job gets selected in the Tauro GUI.
- 8. Edit the Asanti job. If the Asanti job shows a printer icon, the job can be edited but an informational warning is shown. Click "Edit Job" (3) to proceed.

In Tauro GUI, the Layout gets a lock icon (4), this means someone is editing the job in Asanti.

9. Submit job>Discard.

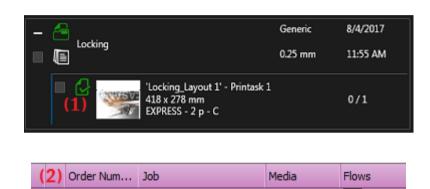

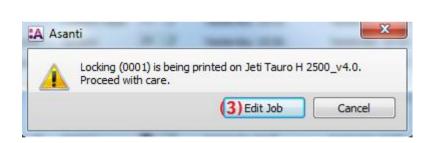

Generic

T Locking

**=** 0001

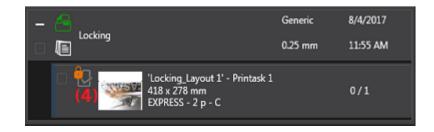

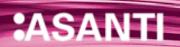

- 10. Tauro GUI: Select another job.
  In Asanti client the printer icon disappears next to the previously selected job.
- 11. Select your job again, Print the job. When the job is printing in Tauro, the same job in Asanti will show a printer icon (even though that job might not be selected on Tauro.).

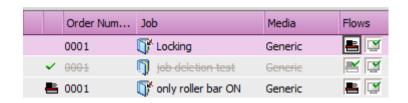

# 17. Continue a layout in hold state

If a layout is in hold in the jobs results tab (because the job was submit with print files: "Hold" or "Make And Hold"), it has a blue color in the jobs window. To continue the layout, context click the layout>Continue flat.

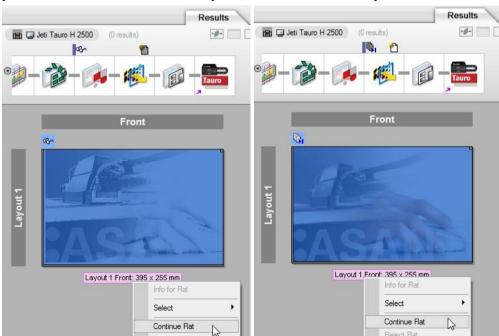

#### **Raster Preview a layout 18**.

When a layout is in hold after the PDFRender (Submit>Make and hold) or when it is sent to the Tauro it is possible to Raster Preview the layout.

- 12. Select a job in the Asanti jobs list that is rendered for Tauro.
- 13. In the Results tab double click on the thumbnail of the layout (not on the name of the layout) to open the preview.

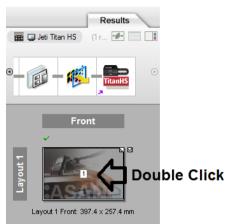

## 19. Disk full

In Tauro 3.0 two disk space thresholds are set: Critical Level. = 35GB, Warning Level = 40GB In Tauro 4.0 three disk space thresholds are set: Critical Level. = 30GB, Warning Level = 50GB, Image Delete level = 60GB

When disk space on Tauro PC drops below Warning Level: Asanti client Message Board

shows a warning message. In the System Overview, Tauro shows a blue man icon.

It is still possible to process a job to Tauro.

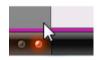

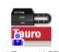

Jeti Tauro H 2500

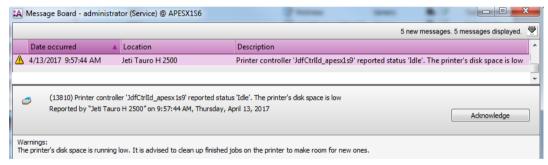

- Tauro 4.0: While disk space on Tauro PC is below Image Delete level, PEC files are deleted on Tauro for jobs in the Finish queue. When the Tauro operator would move a job from the Finish gueue to the Ready gueue and the PEC file is missing on Tauro, Raster Link Task Processor on Asanti will automatically resend the PEC file to the Tauro.
- When disk space rises above Warn Level: Disk space OK Signal sent to Asanti.
- While disk space is below Critical Level: receiving of further image data from Asanti is blocked. An error is shown in the message board.

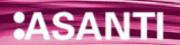

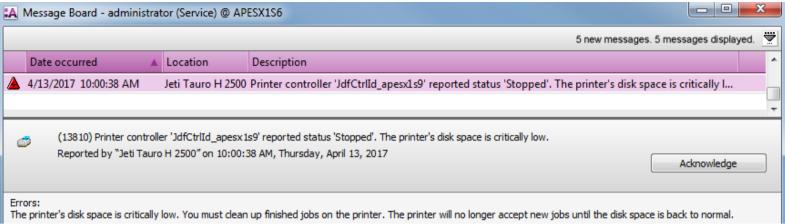

In the message board, the Tauro Task Processor shows a "red man" icon.

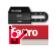

Jeti Tauro H 2500

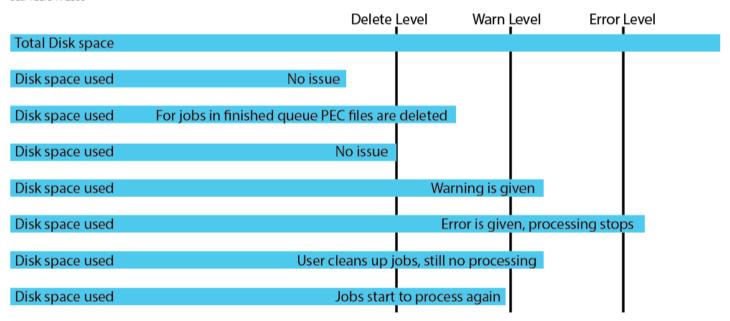

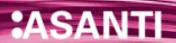

#### **20**. **Job statuses**

A job can have the following statuses:

| Action                                                                                                    | Asanti job list state                                                                                                    | Asanti results tab state                                                                                                    | Tauro job states                                                                                                    | Remarks                                                                                                    |
|----------------------------------------------------------------------------------------------------|----------------------------------------------------------------------------------------------------|----------------------------------------------------------------------------------------------------|----------------------------------------------------------------------------------------------------|----------------------------------------------------------------------------------------------------|
| Submit a job in Asanti with option hold/Make and hold.                                                                                                    | The Asanti job goes in hold before render (blue state).                                                                                                    | The Sheets show a blue color.                                                                                                    | Tauro 4: A job becomes available on Tauro but no layouts are shown.  - hold job                                                     |                                                                                                    |
| Submit a job in Asanti with option Make and send to printer.  Or:  Continue job in hold before/after render: in the results tab, context click the name of the Layout>Continue flat. | During processing, flow identifier is green  , when done processing, white.                                                                                                    | Render (if job was in hold before render), Raster Link and Raster Compose process the layout. The layout gets a finished identifier.  Layout 1 Front: 405 x 265 mm | The layout becomes visible on Tauro.  - And hold job hold job Layout 1' - Printask 1 395 x 255 mm EXPRESS - 2 p - C                 | Milana                                                                                                    |
| Select a layout on Tauro.                                                                                                    | Tauro 4: Asanti Job shows a printer icon  Job  job job name                                                                                                    | No special state                                                                                                    | Click a layout in Tauro GUI to select it.  -                                                                                        | When an Asanti<br>job shows a<br>printer icon and<br>you edit the<br>Asanti job, a<br>message is<br>given. |
| Select a layout of a different job on Tauro.                                                                                                    | Printer icon is removed  Job  job name                                                                                                    | No special state                                                                                                    | No special state                                                                                                    |                                                                                                    |
| Edit Asanti job.                                                                                                    | The job shows an edit and a hold icon  Job  Solution  Job  Solution  Job  Job  Job  Job  Job  Job  Job  J | No special state                                                                                                    | During the edit, all layouts of this job show a lock icon.  job name job name layout 1' - Printask 1 395 x 255 mm EXPRESS - 2 p - C | It is still possible<br>to print the<br>layouts of this<br>job.                                            |

| Action                                                                                                | Asanti job list state                                                                                                    | A santi results tab state | Tauro job states                                                                                                    | Remarks                                                                                  |
|----------------------------------------------------------------------------------------------------|----------------------------------------------------------------------------------------------------|---------------------------|----------------------------------------------------------------------------------------------------|------------------------------------------------------------------------------------------|
| A layout of the job is available in the Print queue on Tauro or a layout of the job is busy printing. | Job shows a printer icon  Job  Job  Job name  When no jobs are printing/in the print queue, the printer icon is removed. | No special state          | The layout shows a busy state                                                                                                 | When an Asanti job shows a printer icon and you edit the Asanti job, a message is given. |
| Move a Tauro job to the Finished queue.                                                               | Job gets a green checkmark and flow identifier a finished icon.  Job Flows                                               | No special state          | Job shows a finished state in the finished queue.  — job name  job name  "job name_Layout 1" 395 x 255 mm EXPRESS - 2 p - C   |                                                                                          |
| Reject a layout on Tauro.                                                                             | Job  A Treject test                                                                                                    | No special state          | reject test  'reject test_Layout 1' - 395 x 255 mm EXPRESS - 2 p - C  'reject test_Layout 2' - 605 x 405 mm EXPRESS - 2 p - C |                                                                                          |
| Delete Tauro job.                                                                                     | No special state                                                                                                    | No special state          | Job is deleted                                                                                                    |                                                                                          |
| Delete Asanti job.                                                                                    | Job is deleted                                                                                                    |                           | Job is deleted                                                                                                    |                                                                                          |

# **Borderless Printing**

Borderless printing jobs are jobs where we print over one or more edge(s) of the sheet. A typical example of an Asanti borderless print job is a job where the image bleed is printed over the sheet edge.

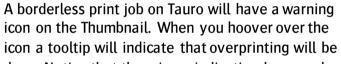

done. Notice that there is no indication how much overprint will be done.

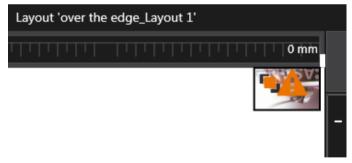

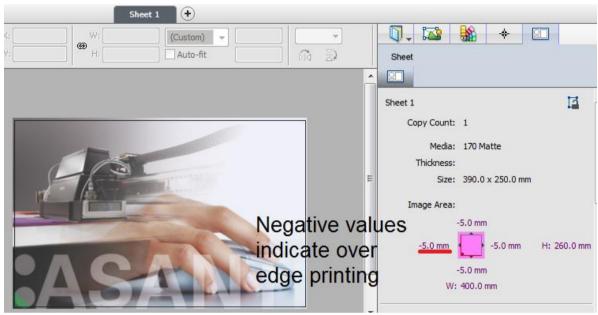

Asanti 3.0 client also adds a "Non printable borders" option in configuration settings (Type tab) of your Tauro Task Processor.

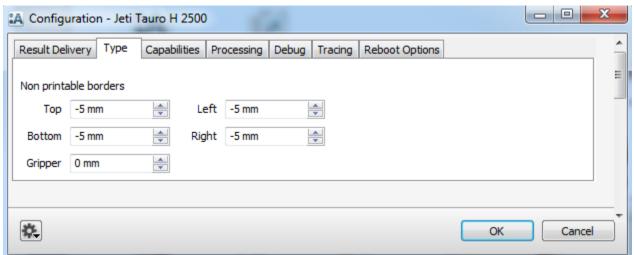

The config option only influences the maximum media width (2540 mm) and media height (4000 mm) of the Tauro. The media width will increase with 10 mm with the current non printable borders values (- 5 mm for Left and Right).

The "Top" and "Bottom" values will increase the maximum height. For Hybrid Tauro devices the height will increase from 75748 mm to 75758 mm. When you change the Tauro Type to 'Flatbed' then these values will change the maximum height of 4000 mm to 4010 mm.

The current implementation is very basic and will be optimized/changed in later releases. Ignore the Non Printable borders "Gripper" option. This option should be removed.